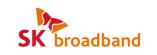

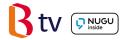

# UHD 3 STB Visual User Guide

Enjoy B tv in HD quality together with various services!

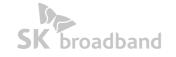

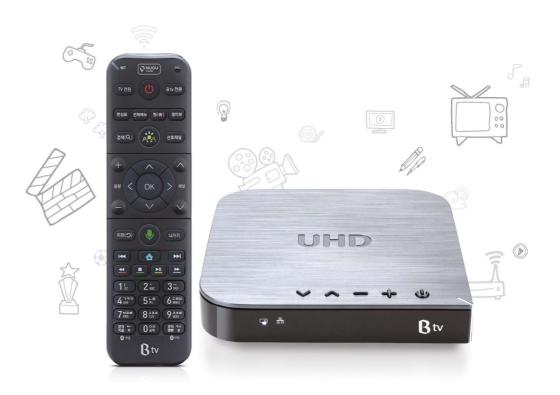

Customer Center & 106 | www.skbroadband.com

#### **Table of Contents**

#### **Getting Started**

| STB & Remote Details  | 04 |
|-----------------------|----|
| Connecting the STB    | 06 |
| Connecting the Remote | 07 |

#### Using B tv Service

Troubleshooting

| Customer Center                                                                                                    | <ul> <li>HOME Screen Overview</li> </ul>                             | 08 |
|----------------------------------------------------------------------------------------------------|----------------------------------------------------------------------|----|
| Services related to UHD 3 STB are provided both by SK broadband and SK Telecom.                                                                                                    | <ul> <li>Adding Favorite Channels/<br/>Reserving Programs</li> </ul> | 10 |
| For more information or questions about our services, please call the 106 Customer<br>Center.                                                                                                    | <ul> <li>Viewing Broadcast Schedule</li> </ul>                       | 11 |
|                                                                                                    | <ul> <li>Watching VODs</li> </ul>                                    | 12 |
| B tv Service                                                                                                    | <ul> <li>Purchasing VODs</li> </ul>                                  | 13 |
|                                                                                                    | <ul> <li>B tv ZEM Kids Overview</li> </ul>                           | 14 |
|                                                                                                    | <ul> <li>Using B tv plus App</li> </ul>                              | 16 |
| <ul> <li>For inquiries about B tv services or the STB, including STB features,</li> <li>B tv channels and VOD content, or B tv Voice Search, please call the</li> <li>106 Customer Center.</li> </ul> | Setting Up B tv                                                      | 18 |
| Output and Angeler 100                                                                                                    |                                                                      |    |

#### B tv Service

- For inquiries about B tv services or the STB, including B tv channels and VOD content, or B tv Voice Search, 106 Customer Center.
- · Customer Center: 106
- · Website: www.skbroadband.com

20

#### Set Top Box (STB)

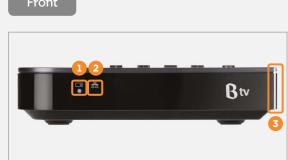

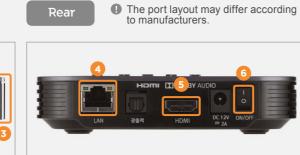

Rear

| Notification<br>LED | Indicates the STB's state.<br>Properly connected, a white light is displayed.     |
|---------------------|-----------------------------------------------------------------------------------|
| 2 Network LED       | Indicates the network's state.<br>Properly connected, a white light is displayed. |
| <b>3</b> Power LED  | Displays a white light when B tv is turned on.                                    |
| 4 LAN               | Connects internet via wired LAN.                                                  |
| <b>G</b> HDMI       | Connects the STB to your TV via HDMI cable.                                       |
| <b>6</b> STB Power  | Turns the STB on or off.                                                          |

#### Тор

Side

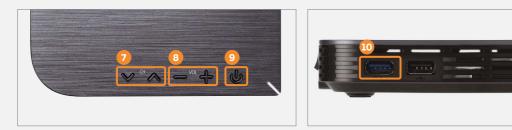

- **O** Channel Scrolls through the B tv channels.
- **8** Volume To find the remote, press and hold any of the -+ (Volume) buttons on the STB to automatically activate the remote's light and notification ring.
- **9** B tv Power Turns your B tv service on or off.
- **USB** Connects a USB device (supporting USB 2.0 • ← and USB 3.0 ss ←).

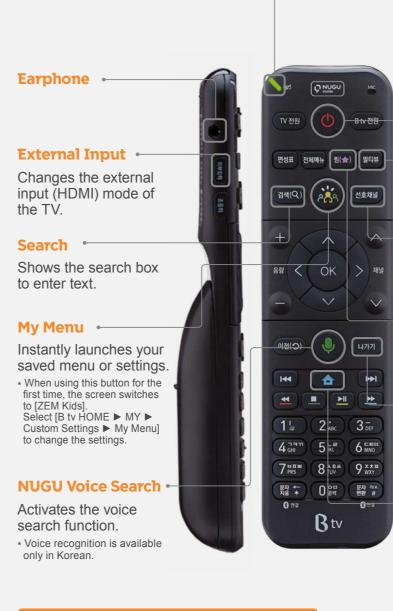

B tv remote control features you will

Remote

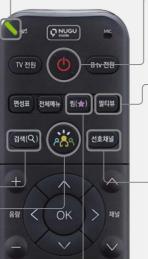

time.

- All Power Turns the STB and TV on or off at the same

low battery.

**Notification LED** 

Flashes in green when a button pressed, or turns red to indicate

#### Multiview

Exit

Home

screen.

Plays up to four channels on one screen simultaneously.

**Favorite Channels** 

Jumps to your Favorites Channels instantly.

#### Adding Favorites/ **Reserving Programs** (page 10)

Exits the currently

displayed menu or

Displays the B tv HOME

screen function.

| Aim anywhere                     | You do not need to point the remote directly at the STB.<br>You can aim the remote anywhere to control the STB. |
|----------------------------------|----------------------------------------------------------------------------------------------------|
| Easy to find buttons in the dark | Hold and move the remote to automatically light up the buttons, making them easy to locate even in the dark.    |
| Gentle-push buttons              | The remote buttons' rubbery feel when pushed makes it more comfortable to use.                                  |

# **Connecting the STB to the Internet and TV**

To set up the STB, connect it to your Internet router and TV.

#### 1. Connecting the Internet and TV

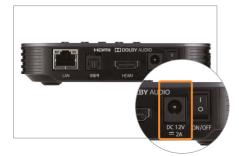

Plug the power adapter into the back.

\* You must use the power adapter included in the STB package. Using adapters other than the one provided may cause equipment failure, electric shock or fire.

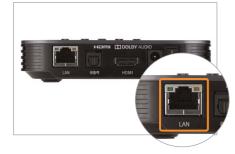

Plug the LAN cable into the back to connect the Internet.

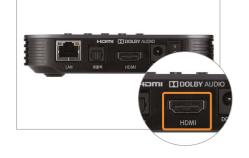

2. Turning your STB and TV on

Plug the HDMI cable into the back to connect your TV. \* Please turn off the TV and unplug the power cable before connecting the STB to the TV.

이어폰 연결 이어폰 연결이 원료되었습니다. 연결된 이어폰의 이름은 [모델명]입니다.

이어든 가능을 당시간(4시간 이상)사용 중인사 다. 리오간 배터리 장착을 위해 가능을 강제 종료합니다. 이대로 가능을 계속 사용하려면 이안문을 뺏다가 다시 찾아 주세요. 화면과 4소가 맞지 않을 것 아이만도 인시 연결 또는 채육을 이용해 주세요. 리오컨의 셋톨렉스 음량버튼을 통해 음양을 조절해 주세요. When the pairing is complete, '**이어폰 연결'** (Earphone Connected) is displayed on the B tv screen.

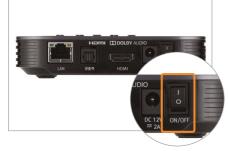

Turn on your STB and TV. When the system starts up after powering on, you can access B tv immediately.

# Connecting the remote to the STB

To use the remote more conveniently, pair it with the STB Via BlueTooth. Once connected, you can aim the remote anywhere as the STB seamlessly receives signals from the remote.

#### **1.** Pairing the remote with the STB via BlueTooth

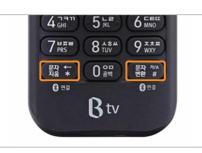

Press and hold the ﷺ ← and ∰ # buttons at the same time for 3 or more seconds.

The remote and the STB will automatically connect.

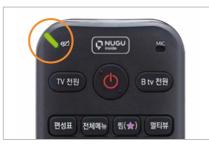

The green light will blink on the top left corner during pairing.

06

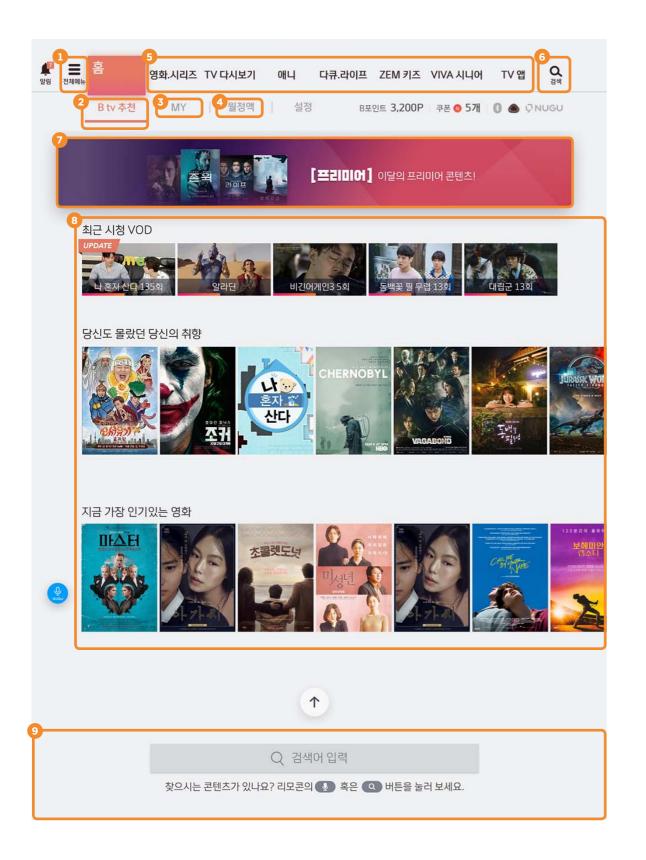

# Check your favorites menu and content at a glance on B tv HOME!

Press the 🙆 (HOME) button on your remote to access the B tv HOME screen.

| 1 | VIEW ALL                | ★ Press the Main (View All) button on the remote to access View All.                                                                                                    |
|---|-------------------------|----------------------------------------------------------------------------------------------------|
| 2 | Recommended             | Shows the content B tv recommends to you.                                                                                                    |
| 3 | MY                      | Displays the VODs that you have recently watched, purchased<br>and added to your collection.<br>You can also check your B Points and TV Points and change your<br>B tv settings. |
| 4 | Monthly<br>Subscription | Offers B tv's various monthly subscription plans such as Movie,<br>Watch TV and Kids.<br>You can also check your subscription information quickly and easily.                    |
| 5 | Menu by<br>Genre        | Provides various content by genre.<br>Press the or button in Menu by Genre to browse more contents.                                                                              |
| 6 | Search                  | Shows the search box to enter text to search.                                                                                                    |
| 7 | Top Banner              | Provides information on various events available on B tv.                                                                                                    |
| 8 | Content<br>Block        | Offers tailored content service by showing your recent watches, the most popular content and more.                                                                               |
| 9 | Search                  | Press the I or Example to search for specific content on B tv.                                                                                                    |

#### Viewing Broadcast Schedule

## Do you have favorite channels or programs? Add them to your favorites or reserve them!

You can add your favorite channels or reserve programs to watch at a specific time.

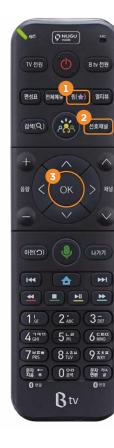

#### Add/Remove Favorites

Press the () button to add the TV channel you are watching to Favorites or remove it from them. \* You can also add the channel you are watching to Favorites by pressing the () or () button on the remote.

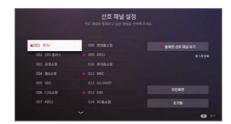

# 2 Switching to favorite channels

Press the (Favorite Channels) button on the remote while watcahing a TV channel to jump to your favorite channels.

\* Each press of the the button switches the next favorite channel (according to the order added).

#### **3** Reserving a program

When watching a TV program, press

the or button and then the button on the remote and select a program to watch later on. Once you reserve, a pop-up reminder will be displayed 5 minutes before the show starts.

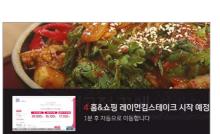

#### Tips Watching multiple channels at the same time

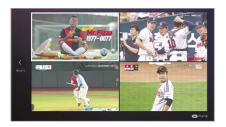

Press the Button on the screen and watch up to four channels on one screen simultaneously (Movie, Sports, Terrestrial, Home Shopping).

\* On the Multiview screen, press the 🔘 button on the remote and select [Add Channels] and select [Multiview Setup] to edit the Multiview channels.

# View various TV channels at a glance with Broadcast Schedule!

You can easily scroll through over 200 TV channels by genre and popularity.

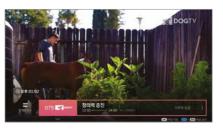

#### Mini Broadcast Schedule

With a pop-up at the bottom of the screen, check the programs currently on other channels and their scheduled time. While watching a TV channel, press the or button and then the or button on the remote.

| 전체편성표                 |                |                               |                                      |        | 2018.7.6(금)21:41                   |  |
|-----------------------|----------------|-------------------------------|--------------------------------------|--------|------------------------------------|--|
|                       |                |                               |                                      |        |                                    |  |
|                       |                |                               |                                      |        | 롯데현티카                              |  |
|                       |                |                               |                                      |        |                                    |  |
| 27 Ø9**               | 8              | 2등☆48 Special 히E박<br>10-22:10 | 프로듀스48 Special 8<br>영<br>22:10-22:40 | 51E-14 | Live on M (SMS<br>8<br>22:40-23:00 |  |
|                       | 어서와! 한…        | 나 혼자 산다(248회)(제)              |                                      |        |                                    |  |
|                       |                |                               |                                      |        |                                    |  |
| 30                    | 년 <b>년도 인간</b> |                               |                                      |        | 너도 인간                              |  |
| and the second second |                |                               |                                      |        | <u>ि श्रेड ग्रंथ / व्</u> रंथ      |  |

#### **Full Broadcast Schedule**

**By Popular/Favorite/Genre** 

**Smart Broadcast Schedule** 

select [Watch VOD].

You can scroll through the broadcast schedules of all channels.

Press the even (Broadcast Schedule) button on the remote while watching a TV channel.

Check the broadcast schedules of popular or your

favorite channels or by genre. While watching a TV

When you miss a show, check if its VOD is available

on B tv. While watching a TV channel, press the or

button and then the () button on the remote, and

\* This function is available only for programs that provide VOD service.

channel, press the est (Broadcast Schedule)

button and then the button on the remote.

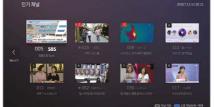

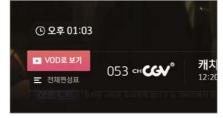

#### Tips When watching late at night

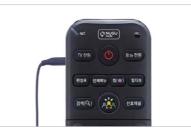

Plug your earphones into the left side of the remote, to listen to the B tv audio.

\* If you use earphone mode continuously for four or more hours, the earphone will automatically disconnect. To continue using earphone mode, unplug the earphones and plug them back in.

# The quickest and easiest way to watch VODs! Enjoy VOD content any way you like.

You can play VODs more conveniently by using the remote buttons.

# Different payment and buying options available for your convenience!

Once you choose the VOD buying option you can start watching right away.

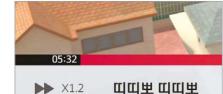

#### Fast forward/rewind

Press the ress increases the fastforward/rewind speed by x2, x4, x8 and x16 \* Playback speed control: Press the button to adjust the playback

Playback speed control: Press the button to adjust the playback speed by x0.8,x1.2,x1.5, x2, x4, x8 and x1 6

Jump to your favorite scenes during playback.

Press the ok button and then the button on the

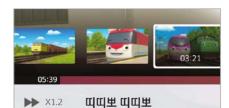

# Syn Syn Yes Yes <th Yes</th

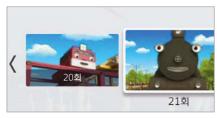

#### Skip chapters

Skip scenes

remote.

Jump a chapter forward or backward during playback. Press the or button on the remote.

#### Jump to another episode

Jump to another episode during playback. Press the button and then the button to select the episode to watch.

 $\star$  This function is only available for content consisting of multiple episodes.

#### Tips Quick VOD search is available!

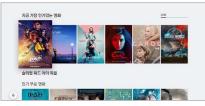

#### Scroll through Content List

On Content List, press the and buttons on the remote to scroll through six items at once.

# 3년 우리말 2월 | 18.04.26 | 59분 18.04.26 | 59분 18.04.26 - KBS 수목드라마

#### Scroll through Episode List

On Episode List press the ( ) and ) buttons on the remote to scroll through six episodes at once. (Only for content with multiple episodes)

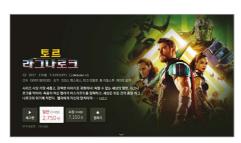

#### **Choose your buying option**

On the VOD synopsis screen, select a buying option (rent/purchase/monthly subscription).

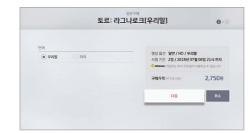

#### Choose the language and picture quality

Choose the language and picture quality and click [다음 (Next)].

\* Depending on the content, selecting the language and picture quality may not be available.

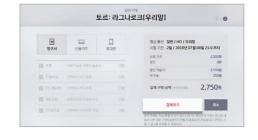

#### Choose your payment method

Select your payment method (Paying with B tv Monthly Fee/Credit Card/Paying with Mobile Phone) and discount options. Check the actual amount to pay and click [결제하기 (Submit My Order)].

\* Some payment methods and discount options may not be available depending on the content.

#### The initial purchase passcode is set to '1111'. Please reset the passcode for security!

How to change the passcode: Select [B tv HOME ► MY ► Settings ► Passcode

#### Foster your child's creativity! Enjoy various content on B tv ZEM Kids!

Select [B tv HOME ► ZEM Kids].

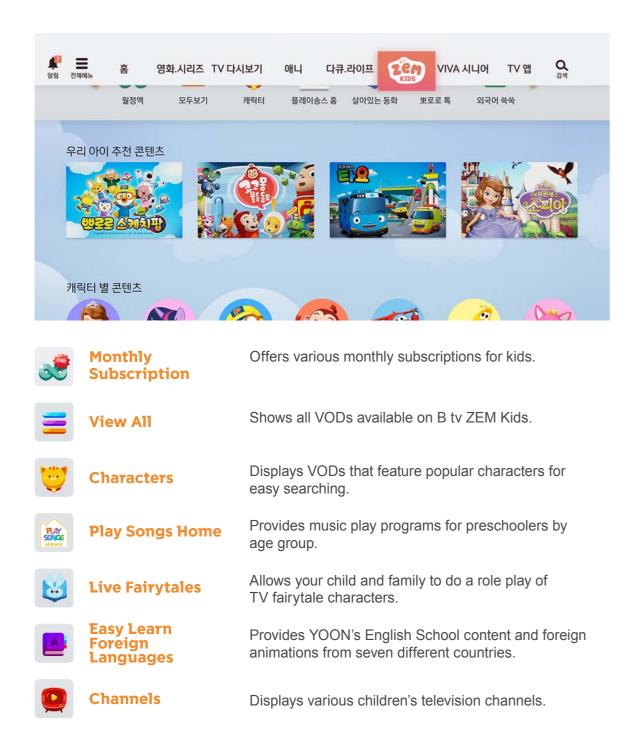

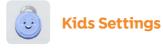

Change the B tv ZEM Kids settings suitable for your child.

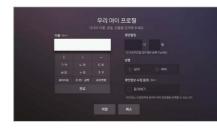

#### My Child's Profile

Register your child's profile and receive event notifications and coupons.

Select [Kids Settings ► My Child's Profile] and enter your child's profile (up to 3 children).

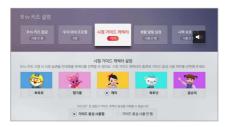

#### **Viewing Guide Characters**

Choose one of the kid-friendly characters (Pororo, Pinkfong, Carrie, the Octonautes, Kongsuni) and enable voice guidance as needed.

Select [Kids Settings ► Viewing Guide Characters].

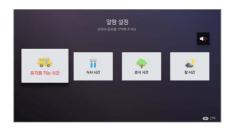

#### **Routine Reminders**

Create reminders for your child, such as the time to leave for kindergarten, eat, take a break or go to bed, and pop-up reminders will be displayed on the B tv ZEM Kids screen.

Select [Kids Settings ► Routine Reminders].

| B tv 키즈 점금<br>사용연합 | 우리 아이 프로필<br>0명 | 사형 가이드 캐릭터<br>카리                                        | <b>생활 알림 설정</b><br>사용 면 함 | 사력 보호 👘 |
|--------------------|-----------------|---------------------------------------------------------|---------------------------|---------|
| _                  |                 |                                                         |                           |         |
|                    |                 | B tv 키즈 참금 설정<br>TV로 이동할 때 성인 인증번<br>지 않으면 B tv 용이나 실시? |                           |         |
|                    |                 | 사용함 () 사용 안                                             | 12                        |         |
|                    |                 |                                                         |                           |         |

#### B tr 75 45 B tr 75 45 B tr 7

# B tv ZEM Kids Lock

Are you worried about your child watching a television program rated inappropriate? Set up the Adult Passcode needed to leave B tv ZEM Kids.

Select [Kids Settings ► B tv ZEM Kids Lock].

#### **Vision Protection**

If you are worried that watching television may affect your child's eyes, set up the blue light filter function to activate when watching children's channels.

Select [Kids Settings ► Vision Protection].

#### Connecting the B tv plus app to your STB

You can access various content and functions of B tv on your mobile device.

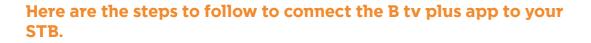

STEP 1

> Download the B tv plus app and install it on your mobile device.

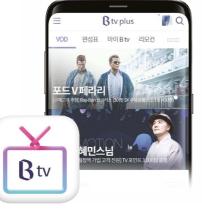

STEP 2

> On the B tv HOME screen select [MY ► Connection Setup ► Connect B tv plus].

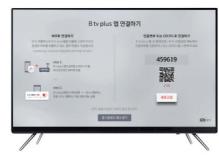

STEP 3

> On the B tv plus app, select [All Menu (≡) ► Settings ► STB Connect Server] and enter the 6-digit passcode displayed on the B tv screen to complete the connection.

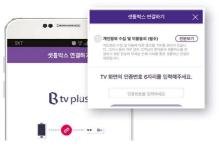

#### What services are available on the B tv plus app?

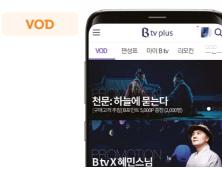

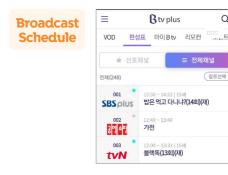

Remote

Control

Watch various B tv VODs on your mobile device.

Check the broadcast schedules of B tv channels in real time.

Q

장르선택

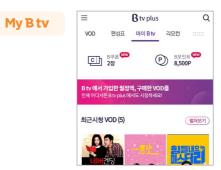

Conveniently manage your monthly subscriptions, purchase list, B Points and coupons.

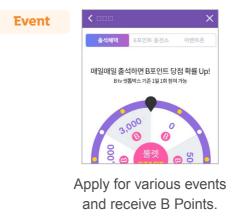

VOD 편성표 마이Btv 리모컨 E voo 상영시간: 4분 스튜디오 음악당 라이브 클립 36회 🕐 셋탑전원 ►II 채넠 < OK >

Connect the B tv plus app to your STB and use the remote functions with your mobile device.

# View various custom settings available on B tv at a glance!

You can set up or change the B tv settings at the bottom of the [B tv HOME ▶ MY] screen.

# Passcode Adult Passcode Create the Adult Passcode needed to watch adult content. Screen Time Control Create the Screen Time Control Passcode to limit the number of VODs and hours your child can watch per day. Purchase Passcode Create the Purchase Passcode needed to buy content. • The initial Purchase Passcode is set to '1111'. We strongly recommend that you reset the Passcode for security. Parental Controls

| Viewer Age Limit | Set up the Viewer Age Limit for TV channels and VODs.            |
|------------------|------------------------------------------------------------------|
| Viewing Habits   | Limit the number of VODs and hours your child can watch per day. |
| Adult Content    | Select Show or Do Not Display for adult content.                 |

 $\stackrel{\longrightarrow}{\longrightarrow}$  Custom Settings

| Custom Settings                   |                                                                                            |
|-----------------------------------|--------------------------------------------------------------------------------------------|
| Start up Screen                   | Set up the initial startup screen displayed when B tv is turned on.                        |
| Auto HOME Mode                    | Switch to the B tv HOME screen if the remote is not touched for five hours.                |
| Commentary &<br>Closed-Captioning | Enable the commentary or closed-captioning broadcasting for the visually/hearing impaired. |
| Auto Sleep Mode                   | Turn off the STB at the selected time.                                                     |
| Targeted Ads                      | Select to watch or not to watch targeted commercials based on                              |

your B tv viewing history.

#### ZEM Kids

| <u>у</u> |                             |                                                                                                    |
|----------|-----------------------------|----------------------------------------------------------------------------------------------------|
|          | Kids Lock                   | Set up the Adult Passcode needed to leave B tv ZEM Kids.                                                                                                    |
|          | My Child's Profile          | Register your child's profile and receive event notifications and coupons.                                                                                                    |
|          | Viewing Guide<br>Characters | Choose a Viewing Guide Character that helps your child develop positive TV viewing habits.                                                                                             |
|          | Routine Reminders           | Create reminders for your child, such as the time to leave<br>for kindergarten, eat, take a break or go to bed, and pop-up<br>reminders will be displayed on the B tv ZEM Kids screen. |
|          | Vision Protection           | Set up the blue light filter function to activate when watching children's channels.<br>★ Select [ZEM Kids ► Settings] to change the ZEM Kids Settings.                                |
|          |                             |                                                                                                    |

|          | Picture/Sound              |                                                                                                    |
|----------|----------------------------|----------------------------------------------------------------------------------------------------|
|          | Picture/<br>Sound Quality  | Set up the screen resolution, picture quality, ratio, color and sound and enable the screensaver.                                                                       |
| СН       | TV Broadcasting            |                                                                                                    |
|          | Favorite Channels          | Add the channels you like to your favorite channels.<br>You can also remove a channel from your favorite channels or<br>reset the list of favorite channels.            |
|          | Block Channels             | Add the channels you dislike to your blocked channels.<br>You can also remove a channel from your blocked channels or<br>reset the list of blocked channels.            |
|          |                            |                                                                                                    |
|          | Multiview                  |                                                                                                    |
|          | Set up                     | Select a screen split mode or set up 'My Multiview'<br>composed of the desired channels.                                                                                |
| (¢)      | System<br>TV Power Control | Connect the STB to your TV via HDMI cable and control the TV                                                                                                    |
|          | I V POwer Control          | power and volume with the remote.                                                                                                    |
|          | STB Optimization           | Optimize your STB.                                                                                                    |
|          | Upgrade                    | Upgrade your STB to the latest version of the service.                                                                                                    |
|          | Reset                      | Reset your STB settings.<br>* The reset function does not reset the verification passcodes,<br>parent controls, B tv Kids and commentary & closed-caption broadcasting. |
|          | Device Information         | Check your Internet settings and device information.                                                                                                    |
| ņ        | NUGU                       |                                                                                                    |
|          | NUGU Service               | Connect the NUGU mobile app to AI 2 STB.                                                                                                    |
| *        | Device Connect             |                                                                                                    |
| <b>V</b> |                            |                                                                                                    |
|          | B tv plus                  | Connect your B tv plus mobile app to your STB.                                                                                                    |
|          | BlueTooth                  | Connect your STB to various BlueTooth devices such as<br>remote control, keyboard and mouse.                                                                            |

#### If the tips here do not work, please contact our 106 Customer Center.

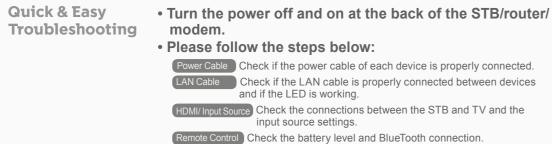

#### No image is displayed or no sound is produced.

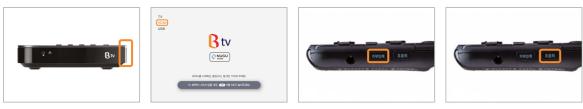

Check if both your TV and STB are powered on.

- Check if the input source of the TV is set to HDMI.
- 외부입력 (Input Source) button on the remote until your TV's input source settings are changed properly.
- Press and release the Press and release the **조**≋রা (Silent) button on the remote until the screen is displayed.

#### No light turns on at the front of the STB when B tv starts.

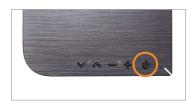

Press the Power button on the top of the remote or the STB. If the light is on, the STB is fine and works normally.

#### The screen freezes suddenly.

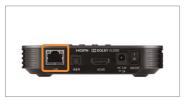

Check if the LAN cable is

properly plugged into the

back of the STB.

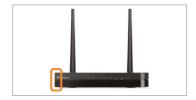

Check if the light on the router is on.

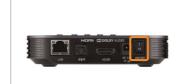

Turn the power off and on at the back of the STB.

#### The remote control cannot control the TV.

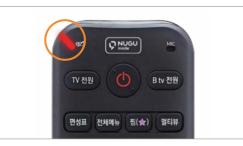

Check if the battery level is sufficient. \* If the battery is low, a red light will show at the top of the remote each time you press a button.

#### The remote control is misplaced.

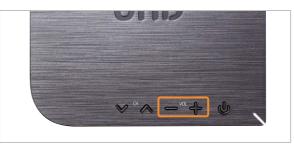

Press and hold any of the Volume [+/-] buttons on the STB for 3 seconds or longer.

#### Service upgrade is not working properly.

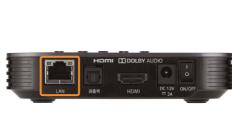

back of the STB.

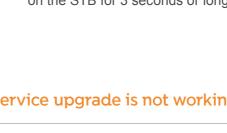

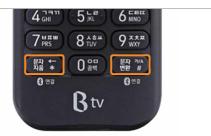

Press the 퐗 🕻 and 愚 🗱 🗱 buttons on the remote at the same time to reconnect via BlueTooth.

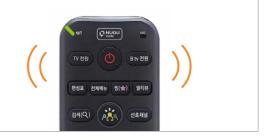

- The remote's light and notification ring is automatically activated.
- Once you find the remote, press any button to stop the notification sound.

Check if the LAN cable is properly plugged into the